# **Java**

**Summer 2008***Instructor: Dr. Masoud Yaghini*

# **Outline**

- Java IDEs
- **Creating A Project**
- Making A Java Class
- Building the Project
- **Running the Project**
- References

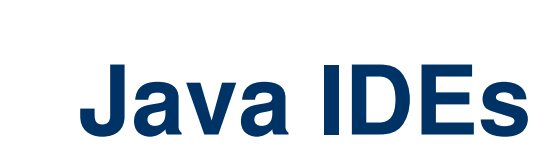

## **Java IDEs**

- **Integrated Development Environments (IDE)** provide benefits to programmers.
- IDE allows advanced features like code generators, auto-completion, and debuggers.

## **Some Popular Java IDEs**

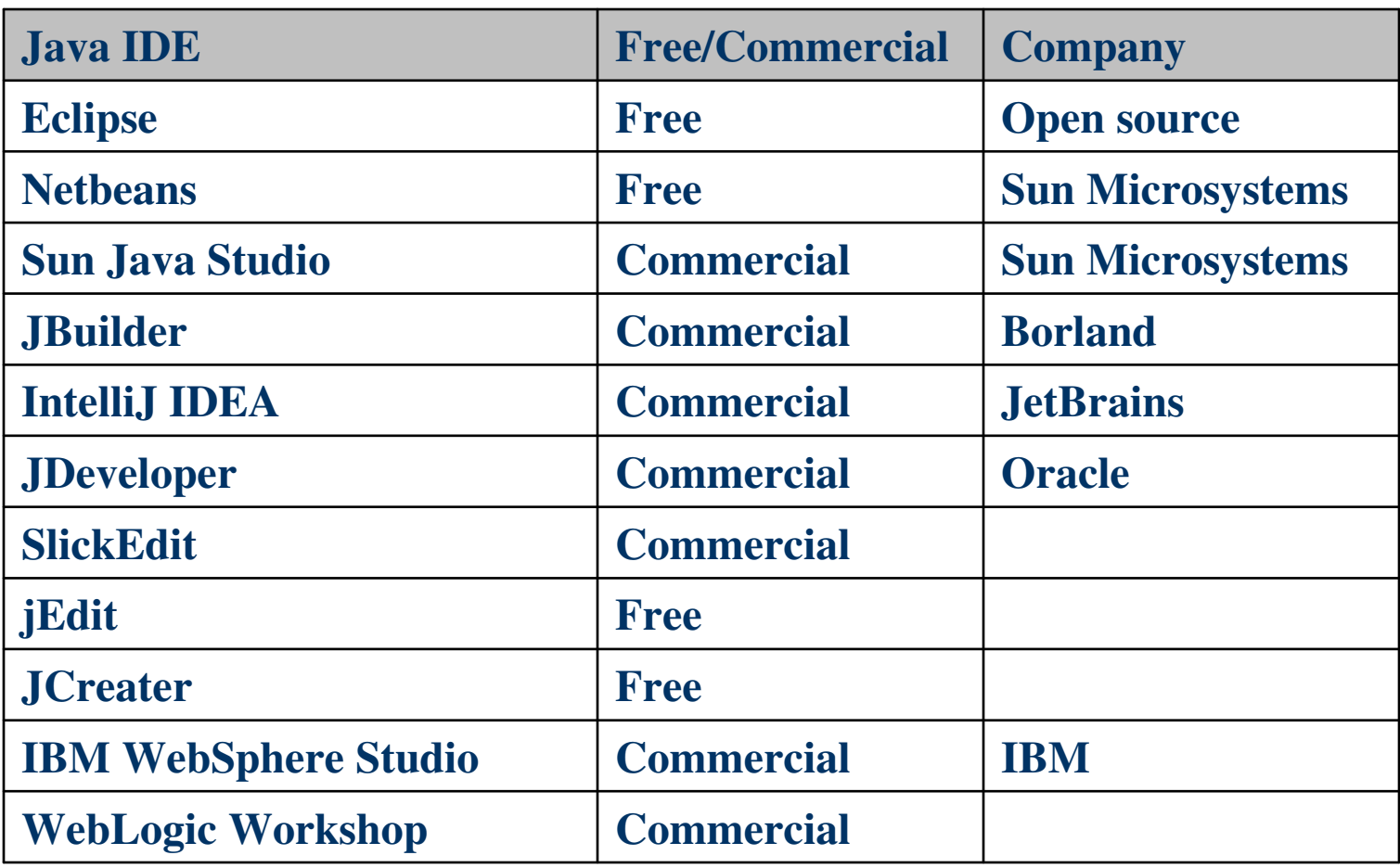

## **A Checklist**

- To write your program, you'll need:
	- 1. The Java SE Development Kit 6 (JDK 6)
	- 2. The IntelliJ IDEA IDE
- $\bullet$  The screen captures shown in this section reflect IntelliJ IDEA 7.0 running on JDK 6.

# **Installing IDEA**

# **Installing IDEA**

- For Windows users, the installer is a selfexecuting Java application.
- Run it by double-clicking its icon and following the installation instructions.
- **Selecting an installation folder**
	- The first important step of the installation process (after accepting the license agreement) is selecting an installation folder.
	- The installer will suggest a reasonable default value, or you can use the file browser to pick your own.

# **Installing IDEA**

- **Importing IDEA settings from a previous version**
	- If you're upgrading IDEA from an older release, the installer can migrate your settings and license information to the new version.
	- Select the option to import settings, and choose the installation folder of your previous version.

## **Entering the license key information**

 After entering the license key information, the software is licensed and running.

## **The Welcome screen**

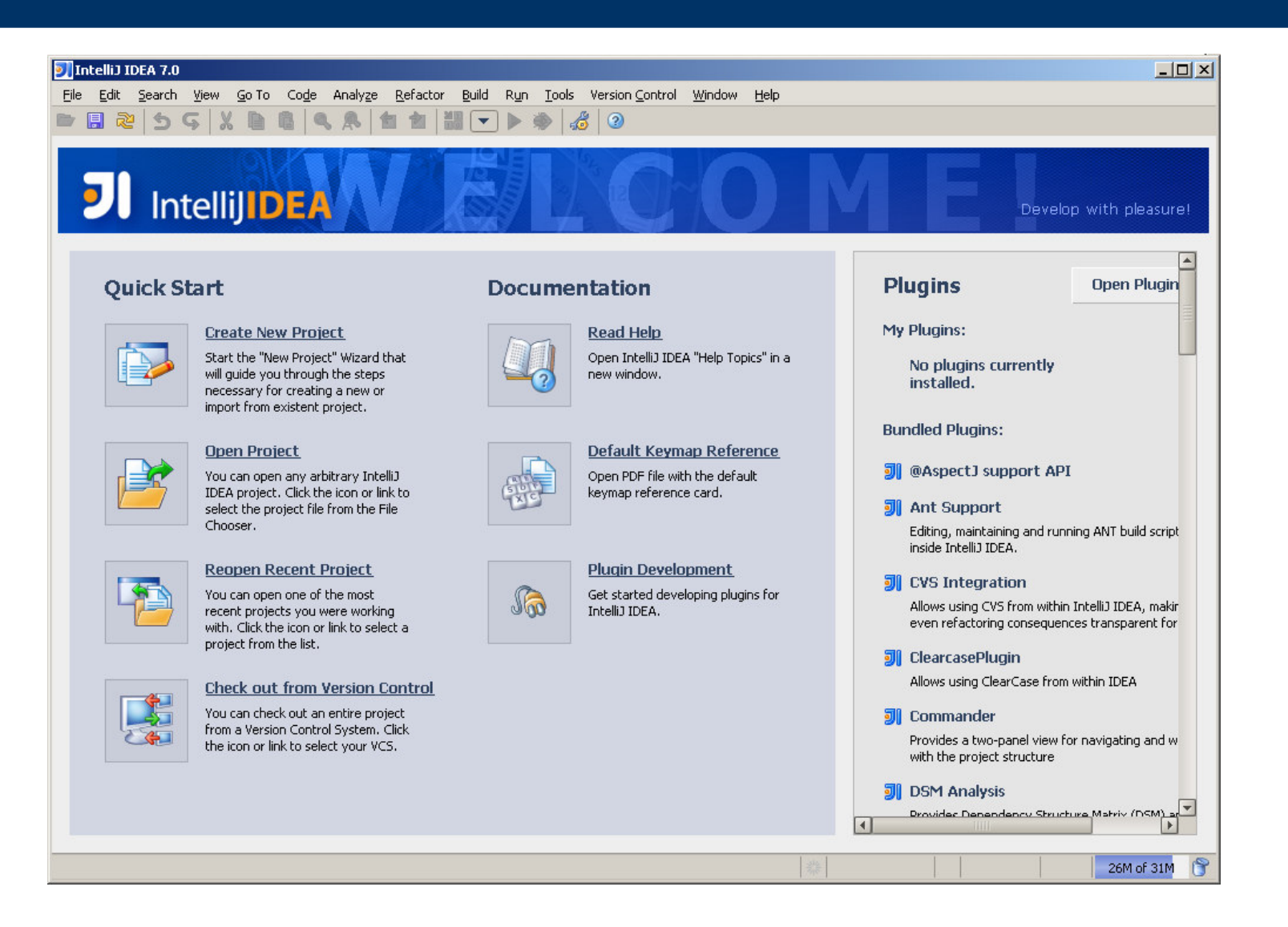

## **Creating A Project**

# **Creating a project**

- All Java development done in IDEA occurs within the concept of a **project**.
- In IDEA, a project represents the context around a software development product.
- Project configuration and management is a key concept in IDEA.

# **Creating a project**

## **Step 1:**

- $\bullet$  Select the **File | New Project** menu option from the menu bar
- Or alternatively, click the **Create New Project**  button on the **Welcome** screen).

# **Creating a project**

### **Step 2:**

- $\bullet$  The first dialog in the **New Project Wizard**  appears and prompts you for a project name and the location on disk where the project file should be stored.
- $\bullet$  In the dialog, enter **HelloWorld** as the name of your project, and accept the default for the project file location.
- $\bullet$ Click **Next** when you're finished.

# **Creating a project**

## **Step 3:**

- Specify a directory where Java source files for your project can be found.
- Those Java source files that are located under this directory will be recognized.
- **src** is default value for this directory.

# **Creating a project**

#### **Step 4 (for first time):**

- The next dialog appears and prompts you for the target JDK of this project.
- Typically, you can select one of the JDKs on your computer that has been previously configured.
- Click the plus button (+) at the top of the window to choose a JDK.
- The **Select Path** dialog appears and prompts you to choose a directory from the file system.
- Use the tree control to navigate to the home directory of your JDK installation
- For example, C:\Program Files\Java\jdk1.6.0\_06 for the latest release of the 1.6.0.6 JDK on Windows.

## **Making A Java Class**

## **Making a Java class**

## **Step 1:**

- The toolbar on the left side of the window contains two tool window buttons, **Project** and **Structure.**
- **These represent tool windows**
- The **Project** tool window permits you to view and control your project
- The **Structure** tool window lets you view and maneuver around the structure of the current file in the editor
- Click the **Project** tool window button to open that tool window.

## **Making a Java class**

### **Step 2:**

• Open the HelloWorld subnode by clicking its attached plus sign (**+**) or by double-clicking the node itself.

## **Making a Java class**

### **Step 3:**

- Within the HelloWorld module is a src directory marked by a folder icon with small blue dot
- Right-click the folder to bring up a context menu, and select **New | Package** from that menu.
- Alternatively, you can begin using IDEA's huge library of keyboard shortcuts: Press **Alt+Insert**to open a New context menu.

## **Making a Java class**

### **Step 4:**

- You're prompted for the name of this new package.
- Type in the name **HelloWorld**, and click **OK**  (or press **Enter**).

## **Making a Java class**

## **Step 5:**

- With the HelloWorld package created, rightclick the **HelloWorld package** icon and select **New | Class** from the context menu (**Alt+Insert**).
- **Enter the name HelloWorld** as the new class name, and click **OK**.
- IDEA creates a simple Java source file with the appropriate package and class declarations.
- It also opens that file in the source code editor.
- Now that you can edit the file to suit your needs.

## **Making a Java class**

### **Step 6:**

- Inside the HelloWorld class, type the letters **psvm** and then press **Tab**.
- The *main()* method should be roughed out for you by IDEA's Live Template mechanism, a customizable code generation facility.

## **Making a Java class**

### **Step 7:**

- Inside the main() method, type the letters **sout**, and then press **Tab**.
- The call to println() is added for you, and your cursor is placed
- Within the double quotes, waiting for the String you wish to print.

## **Building the Project**

# **Building the Project**

- Now that your class is finished, you can build the project.
- **Building**, in this case, involves compiling the Java source into a class file
- The task can be a much more complicated, multistage process for complex Java projects.

# **Building the Project**

- Select the **Build | Make Project** menu option
- If you prefer, click the **Make Project** button on the toolbar, or use the keyboard shortcut **Ctrl+F9**.
- If you navigate your file system and look in that output directory,

# **Running the Project**

# **Running the Project**

• you can directly run and test this class to ensure its behavior operates as expected.

#### **Step 1:**

**• Select the Run | Edit Configurations** menu option.

#### **Step 2:**

- The **Run/Debug Configurations** window appears, allowing you to manage the different ways to execute and test code that you write.
- Click the plus button (**+**) to create a new Java application.
- This sample is a simple Java application, so choose the **Application**.

# **Running the Project**

## **Step 3:**

- A new configuration is immediately added with the title **Unnamed**.
- Change the name of the configuration from Unnamed to **Hello World** in the **Name** text field.

### **Step 4:**

- Click the button (**…**) to the right of the **Main Class** text field.
- Doing so causes the **Choose Main Class**  dialog to appear.

# **Running the Project**

### **Step 5:**

- The **Choose Main Class** dialog allows you to select the class to execute either by name or by navigating the source tree.
- This project has only one class, so finding it is simple.
- Click once on the class name in the list, and then click **OK** to select it.

# **Running the Project**

## **Step 6:**

- Uncheck the **Display settings before running/debugging** option
- To prevent IDEA from showing this configuration screen every time you try to run or debug your project.

# **Running the Project**

### **Step 7:**

- Click **OK** at the bottom of the **Run/Debug Configurations** window to execute the program.
- Doing so makes these options an acceptable configuration that you can subsequently run and returns you to the editor.
- Be sure the HelloWorld run/debug configuration is chosen in the selector on the toolbar.

# **Running the Project**

## **Step 8:**

- To execute that configuration, select **Run | Run**.
- Alternatively, click the **Run** button next to the configuration selector or use the **Shift+F10** keyboard shortcut.

# **References**

### **References**

 D. K. Fields, S. Saunders, E. Belyaev, **IntelliJ IDEA in Action**, Manning Publications Co., 2006. (Chapter 1)

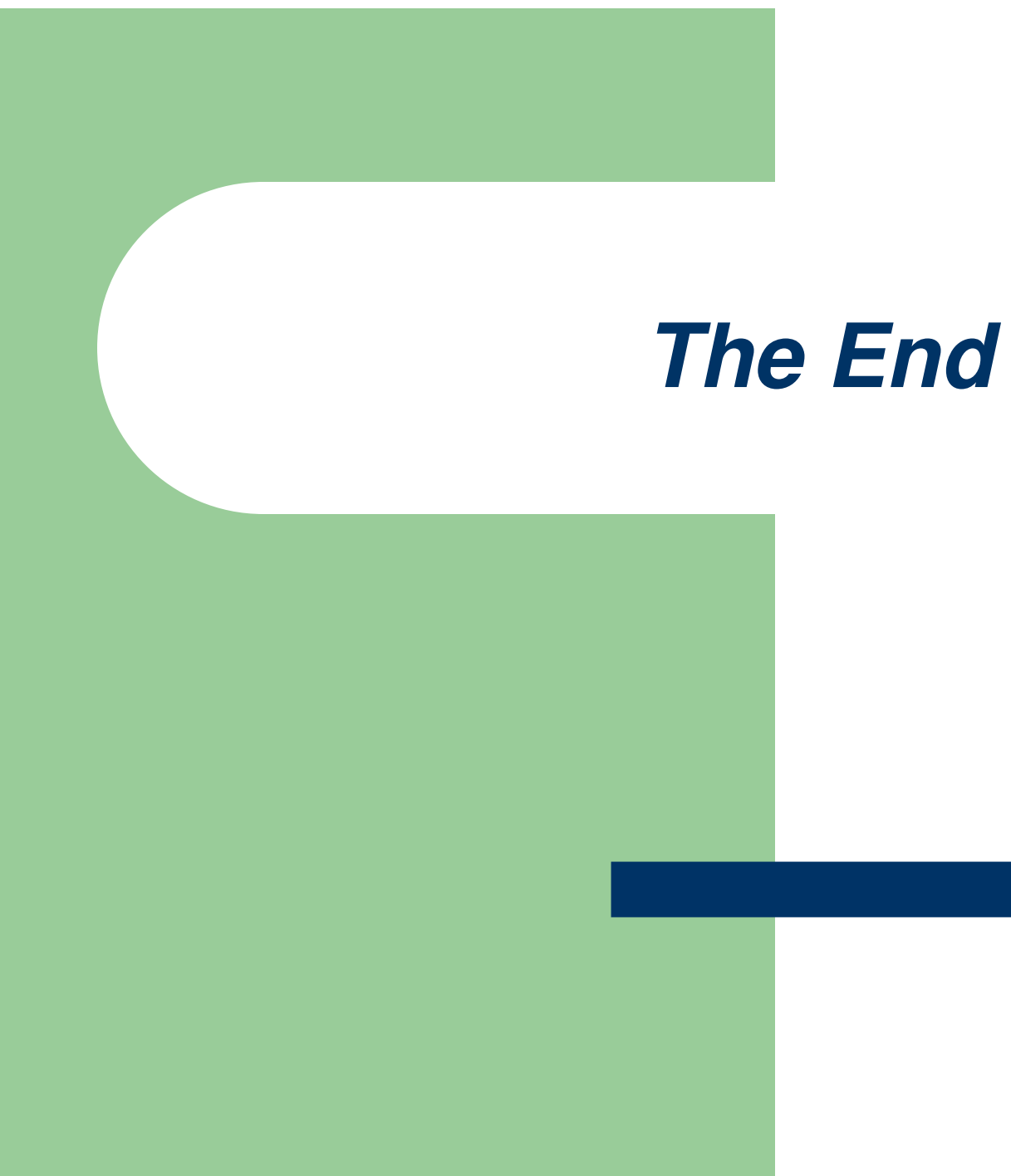